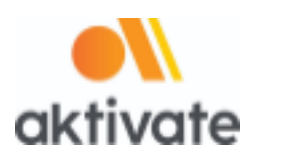

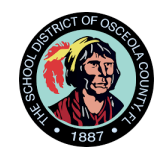

## **Registration Instructions for Coaches**

## **Create an Account:**

- ❏ Go to www.aktivate.com
- ❏ Click **Login**
- ❏ Click **Create an Account** (If coaching multiple sports, you will still only need ONE
- account.) ❏ Fill in the personal account information
- ❏ Select the bubble next to **Coach**
- ❏ Search for your school and select the school's name.
- ❏ Select **OK**
- ❏ Click **Create Account**
- ❏ Lastly, input the account **Verification Code** that you'll receive via email to confirm your account

## **After You have an Account**

- ❏ Select **Register as a Coach** under the "Coach Management System" header
- ❏ Click **Start/Complete Registration(s)**
- ❏ Click **Start a New Registration**
- ❏ Select all the sports that you coach
- ❏ Select your role for each sport
- ❏ Select **Submit** at the bottom

\*IMPORTANT: This screen will show the status of each registration. If your registration shows Complete then you are done. If it shows In Progress or Incomplete - there are still requirements that need to be completed by you or your school administrator.

- ❏ Click on one of the registrations (click on the sport)
- ❏ Follow the instructions on the screen to complete the registration

## *Need Support?*

*Click the orange button on the lower left side of the screen for live chat or email support@aktivate.com*